### **VisualDSP isualDSP++**

**Sekcja 2**

### **VisualDSP++ VisualDSP++**

- **czym jest VisualDSP++?**
	- − **Integrated Development and Debugger Environment (IDDE), kompilator C/C++, Assembler, Linker, VDK, pomoc w symulacji, help on-line help i dokumentacja**
		- **Part #: VDSP-SHARC-PC-FULL**
		- **Floating License Part #: VDSP-SHARC-PCFLOAT**

## **VisualDSP VisualDSP++ 3.5**

- $\bullet$  **VisualDSP++ jest zintegrowanym srodowiskiem projektanckim, ktore umozliwia efektywne zarzadzanie projektami.** 
	- **Key Features zawiera:**
		- **Edycje**
		- **Building**

**kompilatory, assembler, linker**

- **Debugging**
	- **Symulacja, Emulacja, EZ-KIT**
	- **Run (ciagla), Step (krokowo), Halt (zatrzymaj)**
	- **Breakpoints (przerwania), Watchpoints**
	- **zaawansowane wykresy i profilowanie mozliwosci**
	- **podglad obrazow**

## **Cechy of VisualDSP VisualDSP++ 3.5**

- • **Integrated Development and Debugger Environment (IDDE)**
	- − **Multi Project Support**
- •**obsluga jezykow wysokiego poziomu wlaczajac C and C++**
- • **Expert Linker**
	- − **wsparcie gragiczne zarzadzania plikami**
	- − **narzedzia wspomagajace code profiling**
- **prosty w uzyciu Online Help**
- • **BTC (Background Telemetry Channel)**
	- − **dana potokowa i logging**
- $\bullet$ **wprowadzenie do VisualDSP++ via Active X Plug-Ins**
- •**latwa do testowania i weryfikacji aplikacja ze skryptami TCL**
- $\bullet$ **VisualDSP Component Software Engineering (VCSE)**
- $\bullet$ **VisualDSP++ RTOS/Kernel/Scheduler (VDK)**
- $\bullet$ **zintegorowana kontrola kodu zrodlowego**
- •**Profile Guided Optimization**

### **Narzedzia Softwarowe**

- **Integrated Development and Debugging Environment (IDDE)**
- **Assembler**
	- Algeibraiczny Syntax Assembly Language
- **Linker**
	- Multiprocessor i pamiec z dzielonym dostepem
	- Overlay support
- **Loader** 
	- − EPROM, Host, SPI and Link Boot Modes

### • **kompilator C/C++ Compiler (wraz z Preprocessor)**

- Optymalizacja kompilacji ANSI/ISO C/C+<sup>+</sup>
- C/C++ Runtime Library z funkcji ANSI i DSP

### • **Debugger**

- <sup>−</sup> wykonuje dokladna ilosc cykli
- zrodlowy debugger C/C+ i Assemblera
- <sup>−</sup> statystyki
- − wsparcie symulacyjno/emulacyjne

# **Diagram tworzenia oprogramowania**

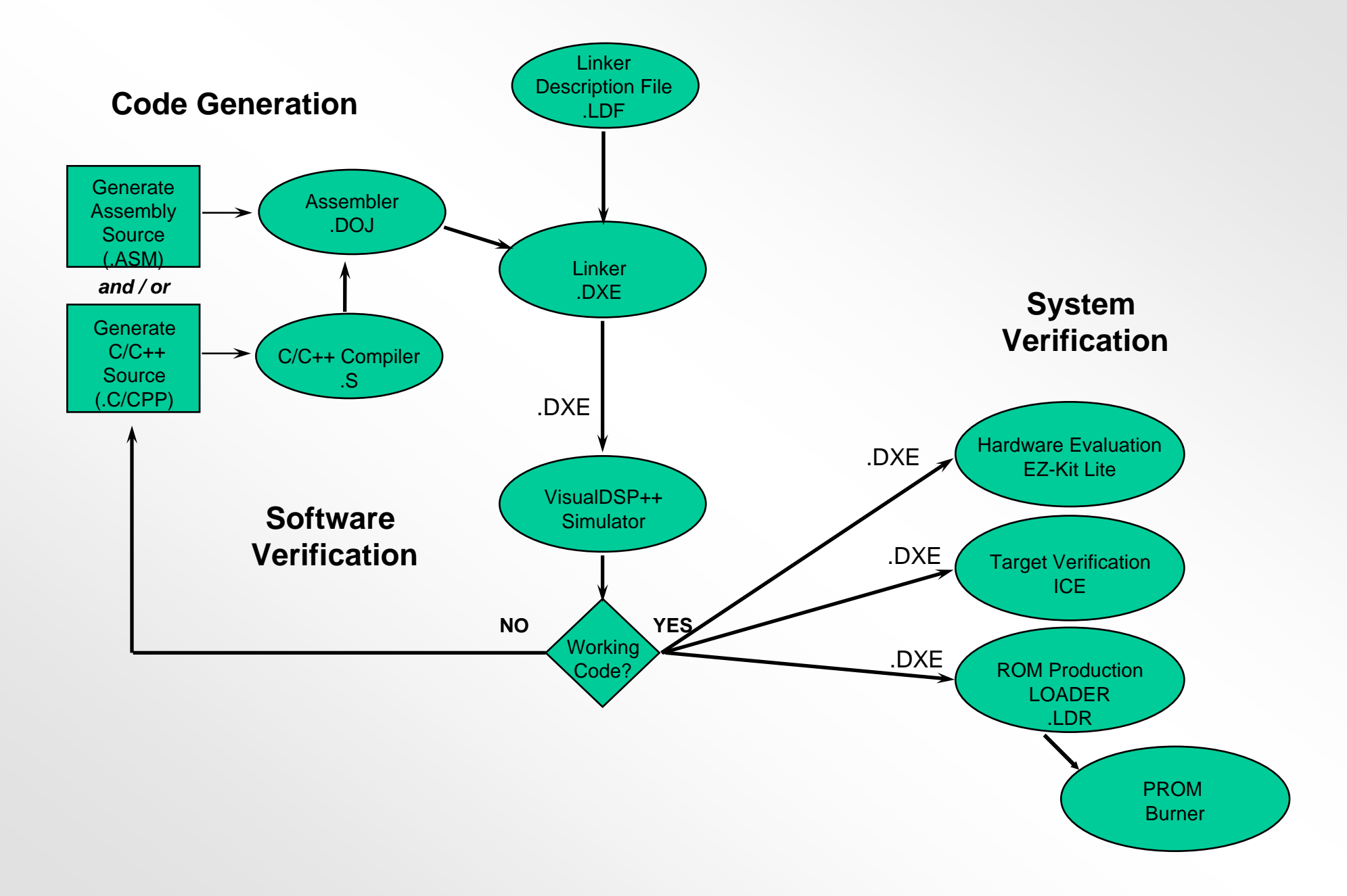

### **Software Tools**

#### $\bullet$ **IDDE moze konfigurowac i wywolywac narzedzia softwerowe**

- narzedzia systemowe sa konfigurowane poprzez wlasciwe okna
- <sup>−</sup> odwolanie IDDE do na narzedzi softwerowych jest niezbedne

### • **narzedzia softwerowe moga byc wywolywane z linii komend DOSu**

- **C Compiler:** *cc21k* sourcefile -switch [-switch...]
- **Assembler: e***asm21k* sourcefile -switch [-switch...]
- **− Linker:** *linker* sourcefile [sourcefile…] -switch [-switch…]
- **Loader:** *elfloader* sourcefile -switch [-switches...]
- **Splitter** *elfslp21k* sourcefile -switch [-switches...]

# **Integrated Development and Debugging Environment Environment ( IDDE ) ( IDDE )**

### **cechy IDDE**

- •**IDDE zarzadza projektem**
- $\bullet$ **projekt i narzedzia sa konfigurowane poprzez wlasciwe okna**
- • **okno Project Property konfiguruje projekt**
	- **Project Property Page**
	- **General Property Page**
- **Narzedzie Property Pages jest uzywane do konfigurowania narzedzi:**
	- **Assembler Property Page**
	- **Compiler Property Page**
	- **Linker Property Page**
	- **Loader Property Page**
	- **Splitter Property Page**
	- **Post Build Property Page**
	- **VCSE Interface Definition Language (VIDL) Property Page**

# **Tworzenie projektu**

#### •**Tworzenie projektu**

- All development in VisualDSP++ occurs within a project.
- plik projektu (.DPJ) przechowuje dane o Twoim projekcie: pliki zrodlowe, liste plikow, narzedzia i ustawienia opcji

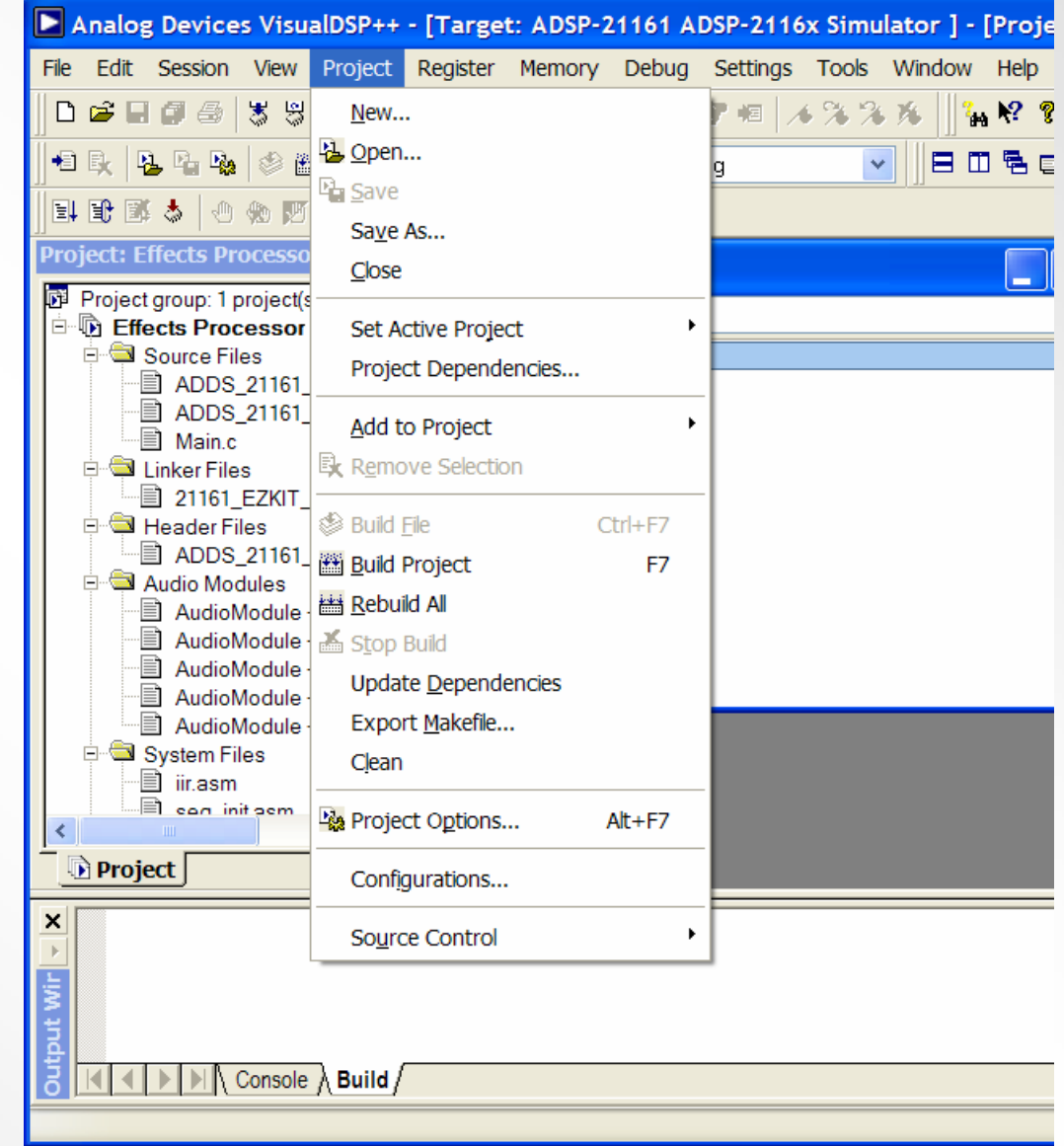

# **Project Property Page**

#### $\bullet$ **Konfiguracja opcji projektu**

- zdefiniowanie procesora i ustawien opcji (lub akceptacje defaultowych)
- okno dialogowe umozliwia dostep do opcji projektu, ktore umozliwiaja poprawna komunikacje narzedzi projektowych w procesie tworzenia projektowych w

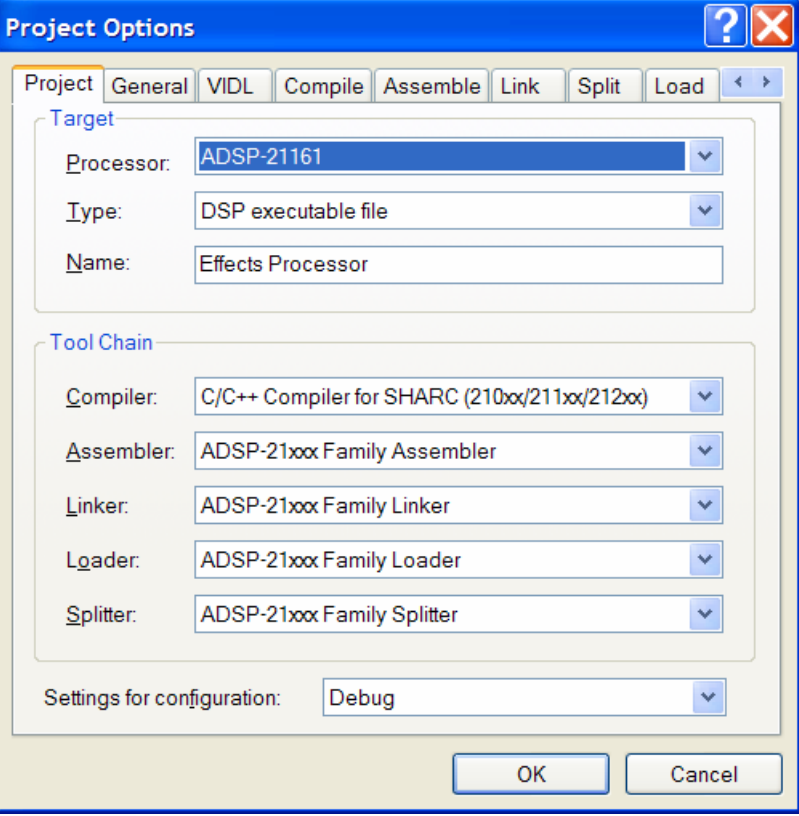

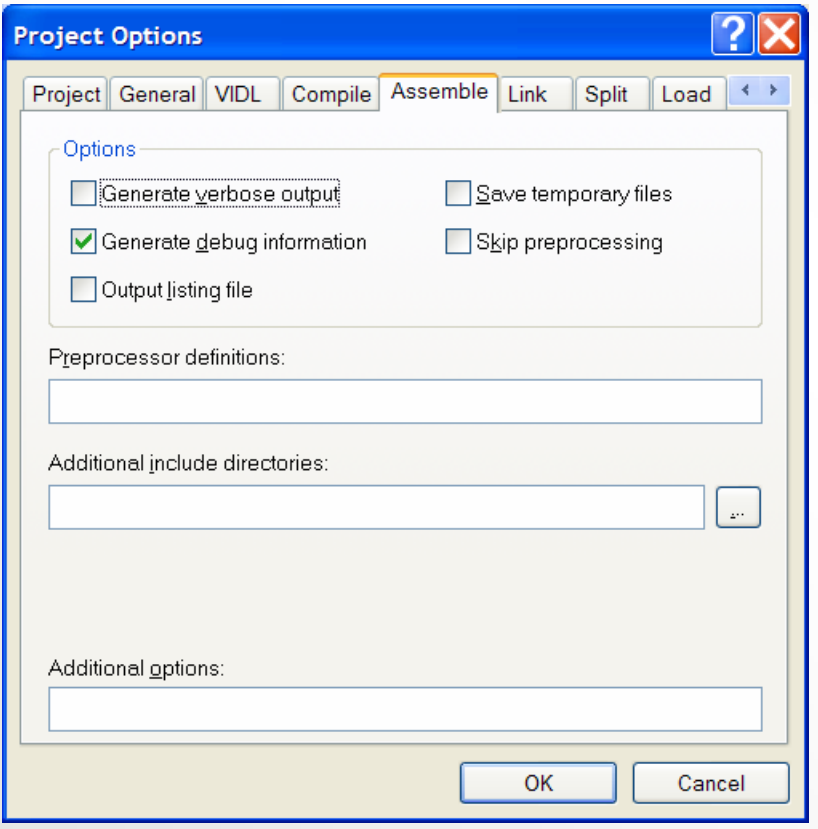

### **Assembler Property Page C/C++ Compiler Property Page**

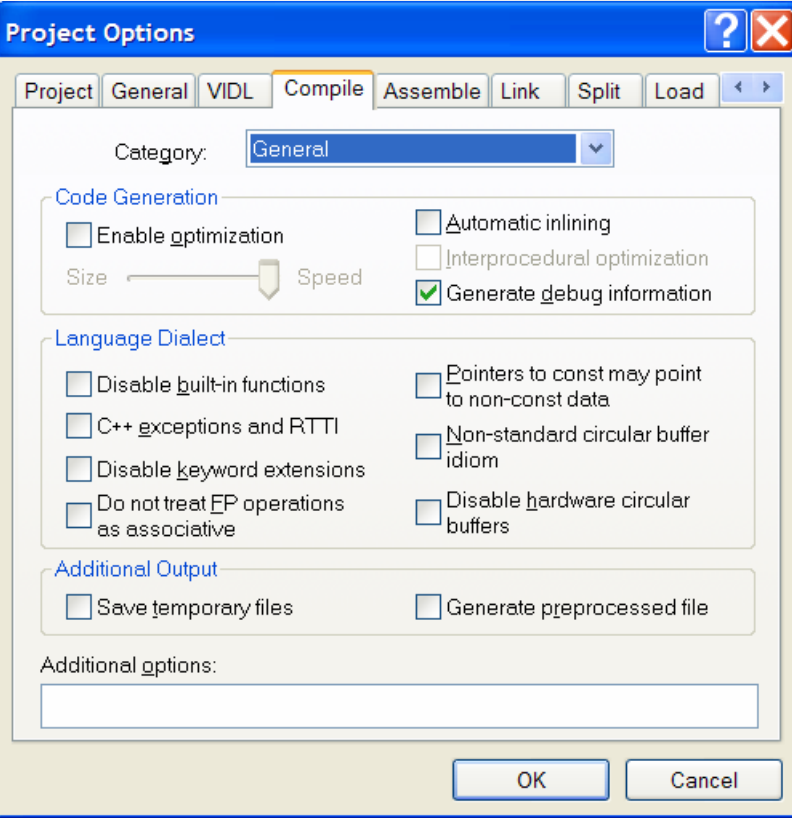

### **Linker Property Page Loader Property Page**

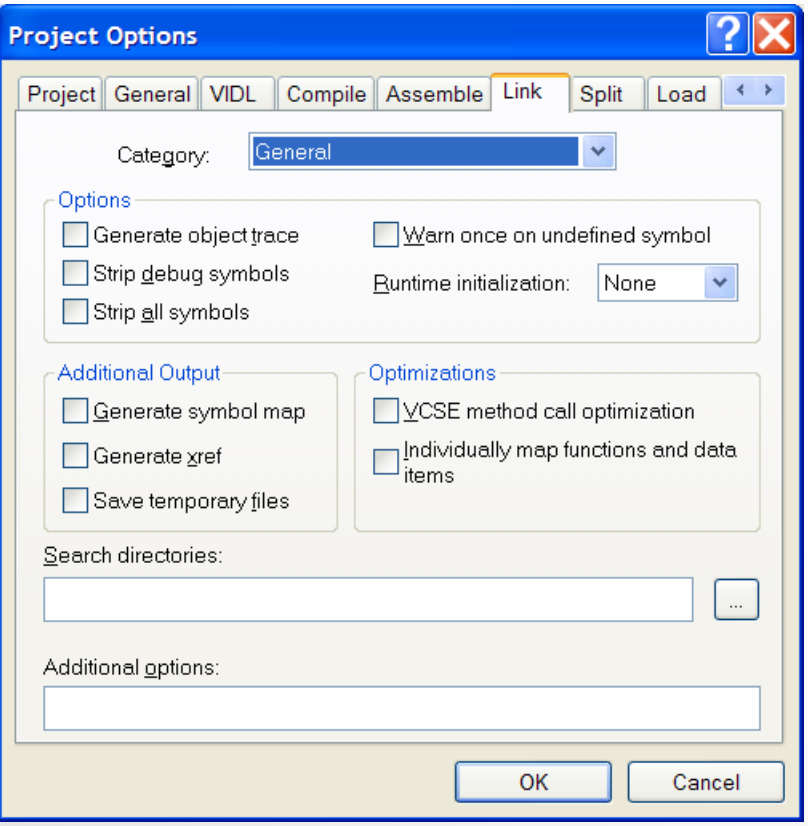

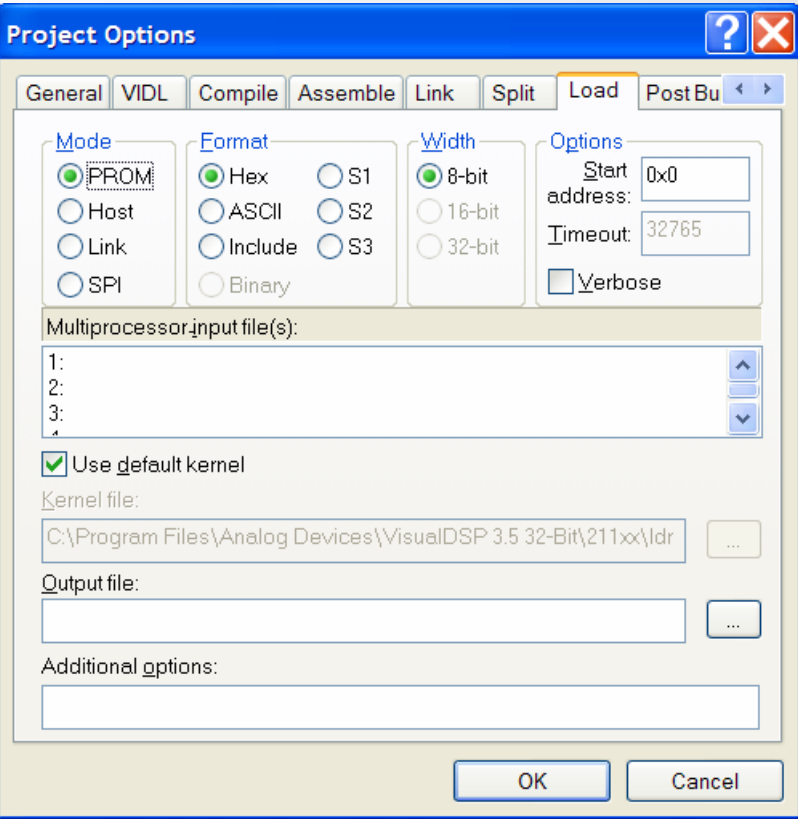

### **Splitter Property Page**

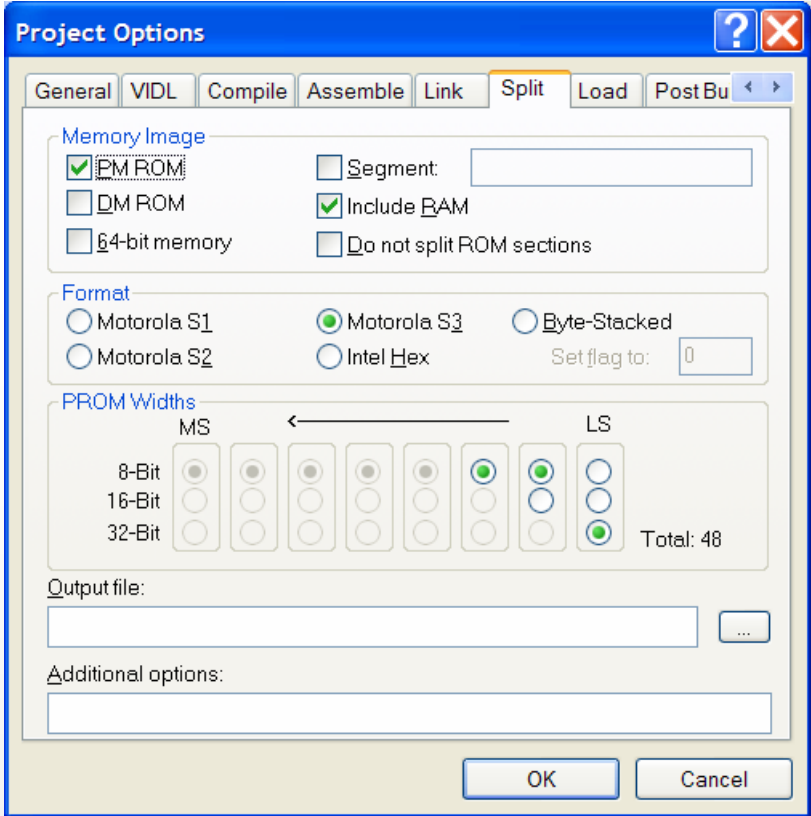

### **VCSE Interface Description Language**

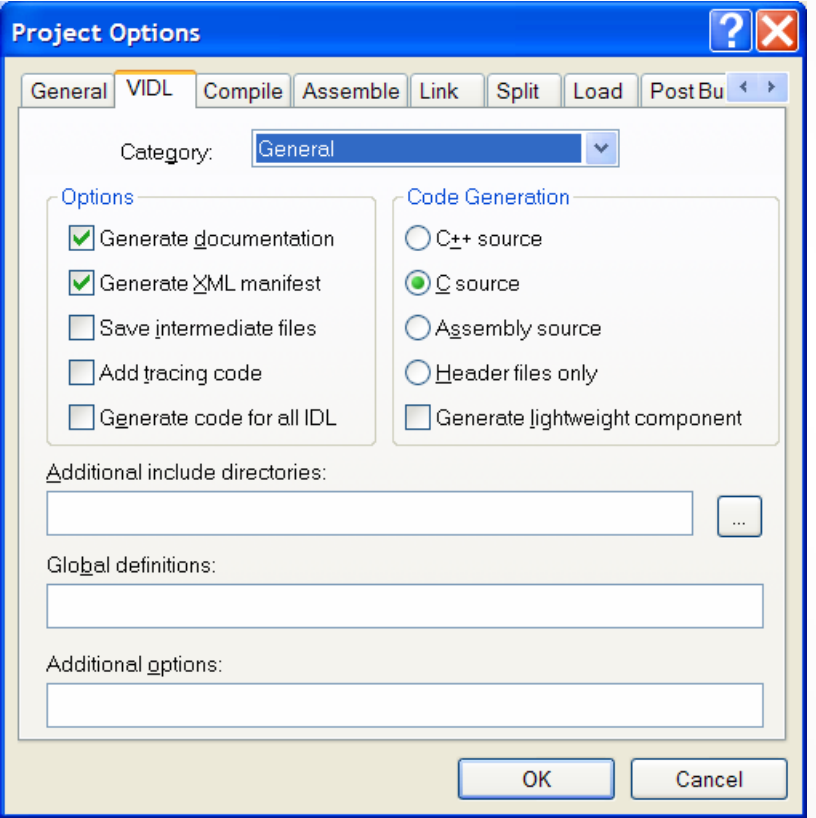

### **Post Build Property Page**

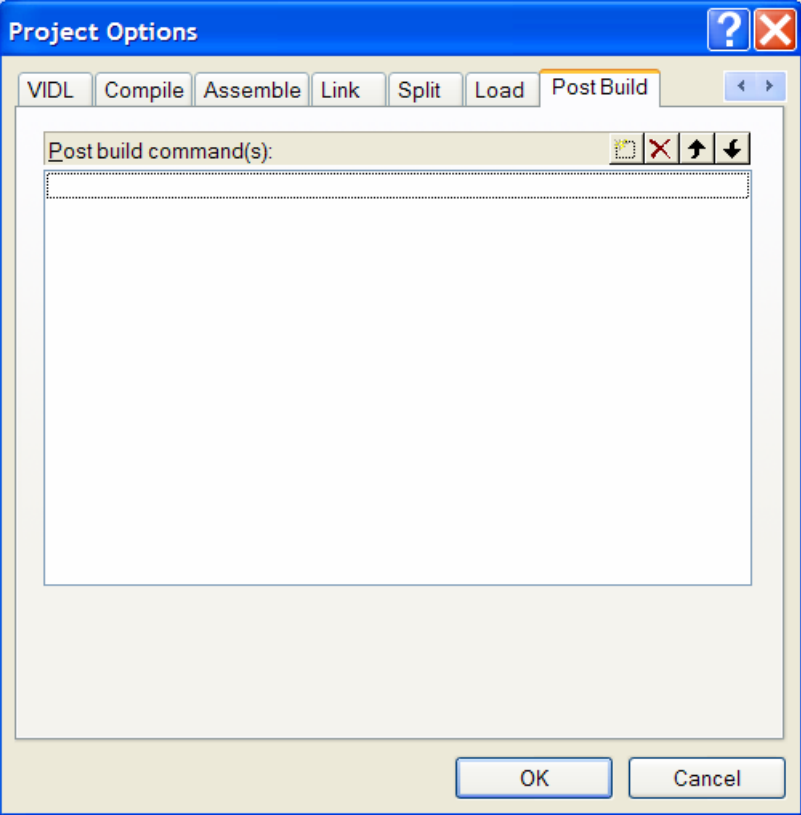

### **General Property Page**

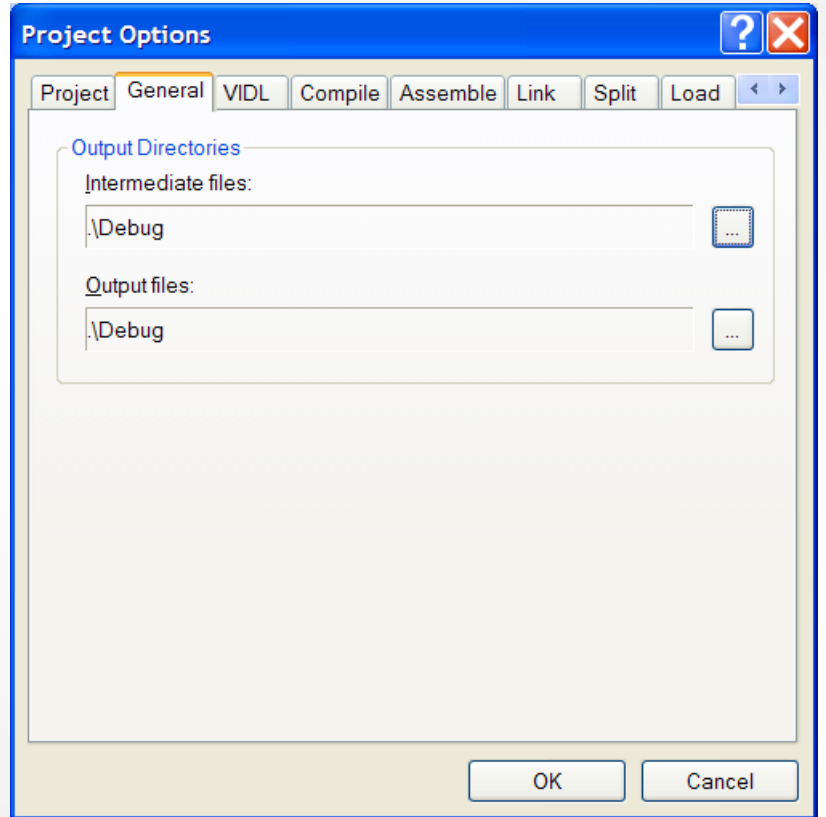

## **Wybrane opcje VisualDSP++**

- • **sesje okreslajace srodowisko debuggera**
- • **wybor sesji z rozwijanego menu**
	- wybierz liste
	- aktywuj sesje
- • **zdefiniowanie nowej sesji z listy**
	- wybierz New Session
	- skonfiguruj sesje

Debug target : ADSP-2116x Family Simulator Platform : ADSP-2116x SimulatorSession name : ADSP-21161 ADSP-2116x Simulator

•**Kliknij OK**

•

- –– w Session List pojawi sie nazwa sesji
- **Kliknij Activate**
- nastapi otwarcie IDDE session

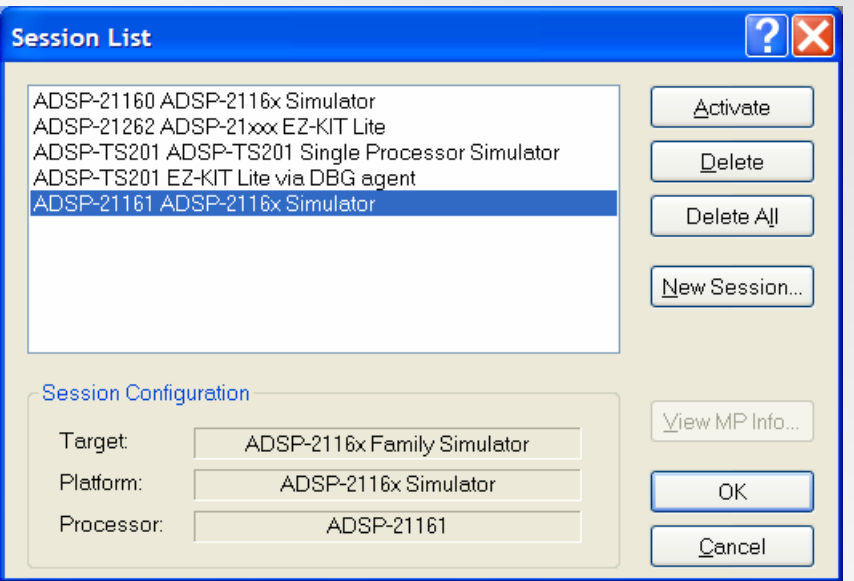

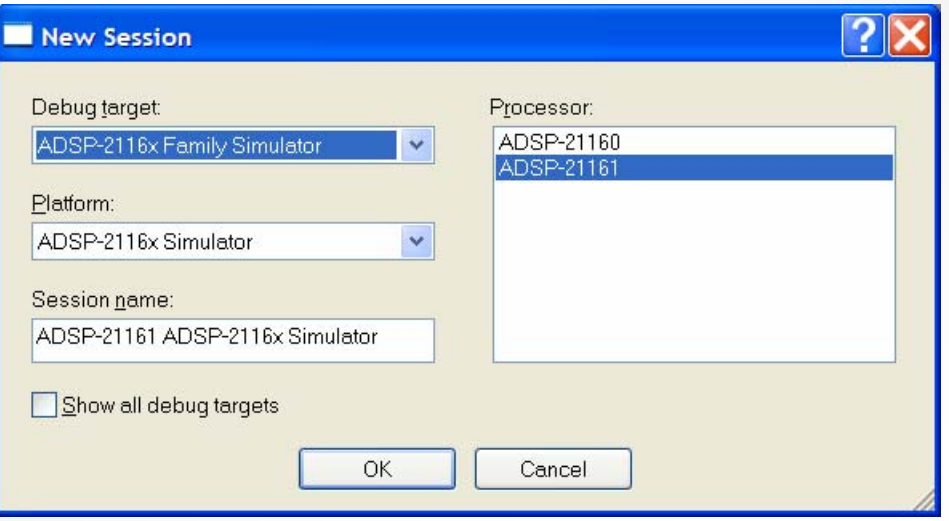

# **Cechy Debugera**

- **pojedynczy krok (Single Step)**
- **opcja Run**
- **opcja Halt**
- $\bullet$ **ustawianie przerwan (Set Breakpoints)**
- **profilowanie**
- **wykresy**
- **Podglad pamieci (Memory Viewing)**
- •**podglad rejestrow (Register Viewing)**
- **slad (Trace)**

## **Online Help Online Help**

- $\bullet$ **w pelni przeszukiwany i indeksowany**
- • **zawiera krotki przeglad uzywanych VisualDSP++ i wszystkich jego cech**
- $\bullet$  **doskonaly suplement dla instrukcji w przypadku zagadnien, ktore sa lepiej przedstawiana wisualnie jak np. rozne wykresy**
- • **przeprogramowywalna przy uzyciu okna "Favorites"**

### **Przyklad On Line Help**

VisualDSP++ 3.5 Help for 32-Bit Processors

6

Ū.

e.

 $\Box$  $\Box$  $\times$ 

龗 馨  $\Leftrightarrow$  $\Rightarrow$ Hide Back Forward Locate Contents Index Search Fi Type in the keyword to find: **VDK State History window VDK VDK** HeapID. **VDK** heaps adding to projects deleting renaming /DK library assembly macros. function list. header (vdk.h), linking library functions, naming conventions. reference format. VDK memory pool. **VDK** project Linker Description File, vdk.h header file, **/DK State History window** opening operations status bar /DK Status window about adding a marshalled messar adding boot threads adding dependent event bits adding device drivers adding device flags adding event bits adding events adding imported projects

> adding interrupts adding memory pools

adding thread types changing boot thread order

deleting boot I/O objects

Display

configuration

data cursor

adding round-robin priorities adding routing threads to pro adding semaphores

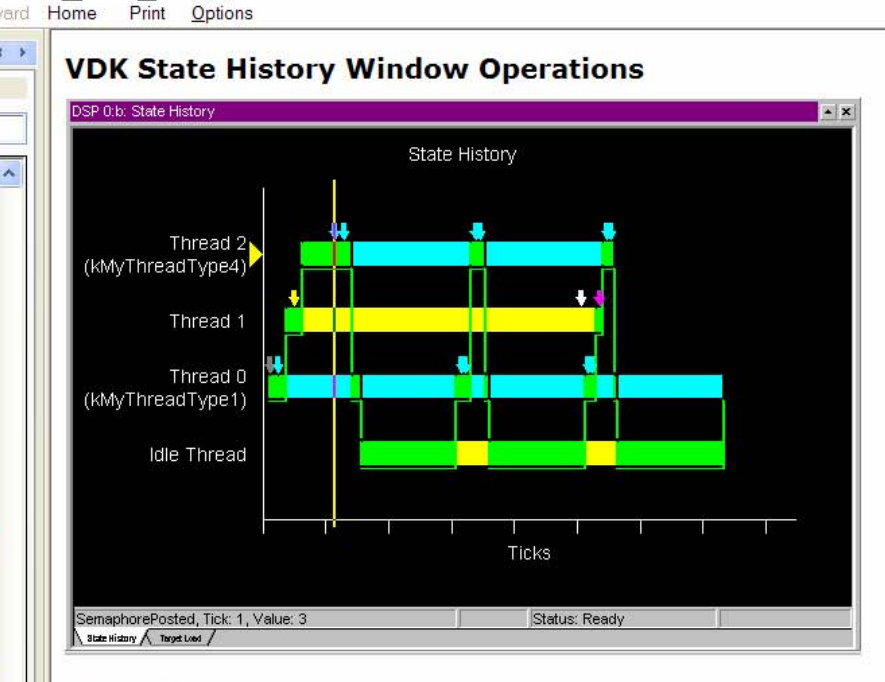

#### **Status Bar**

The status bar (bottom of plot) of the State History page of the VDK State History window shows the event's details and thread status when the data cursor is enabled. Event details include the event type, the tick when the event occurred, and an event value.

The value for a thread-switched event indicates the thread being switched in or out.

The status bar indicates thread status for the active location.

#### **Data Cursor**

Right-click on the plot and choose Data Cursor to activate the data cursor, which you can move around in the window to display event and thread status details. Press the keyboard's right arrow key or left arrow key to move to the next/previous event. As you move around the plot, the thread status changes, based on the event that occurred. When the data cursor hits a thread switch event, it moves to the thread being switched in.

The yellow triangle to the left of a thread name identifies the currently active thread.